# S software<sup>46</sup>

# ARIS PROCESS PERFORMANCE MANAGER ANÁLISE AVANÇADA PPM

MAIO 2022 VERSION 10.5.4

This document applies to ARIS Process Performance Manager Version 10.5.4 and to all subsequent releases.

Specifications contained herein are subject to change and these changes will be reported in subsequent release notes or new editions.

Copyright © 2000 - 2022 Software AG, Darmstadt, Germany and/or Software AG USA Inc., Reston, VA, USA, and/or its subsidiaries and/or its affiliates and/or their licensors.

The name Software AG and all Software AG product names are either trademarks or registered trademarks of Software AG and/or Software AG USA Inc. and/or its subsidiaries and/or its affiliates and/or their licensors. Other company and product names mentioned herein may be trademarks of their respective owners.

Detailed information on trademarks and patents owned by Software AG and/or its subsidiaries is located at https://softwareag.com/licenses.

Use of this software is subject to adherence to Software AG's licensing conditions and terms. These terms are part of the product documentation, located at

https://softwareag.com/licenses and/or in the root installation directory of the licensed product(s).

This software may include portions of third-party products. For third-party copyright notices, license terms, additional rights or restrictions, please refer to "License Texts, Copyright Notices and Disclaimers of Third Party Products". For certain specific third-party license restrictions, please refer to section E of the Legal Notices available under "License Terms and Conditions for Use of Software AG Products / Copyright and Trademark Notices of Software AG Products". These documents are part of the product documentation, located at https://softwareag.com/licenses and/or in the root installation directory of the licensed product(s).

# **Sumário**

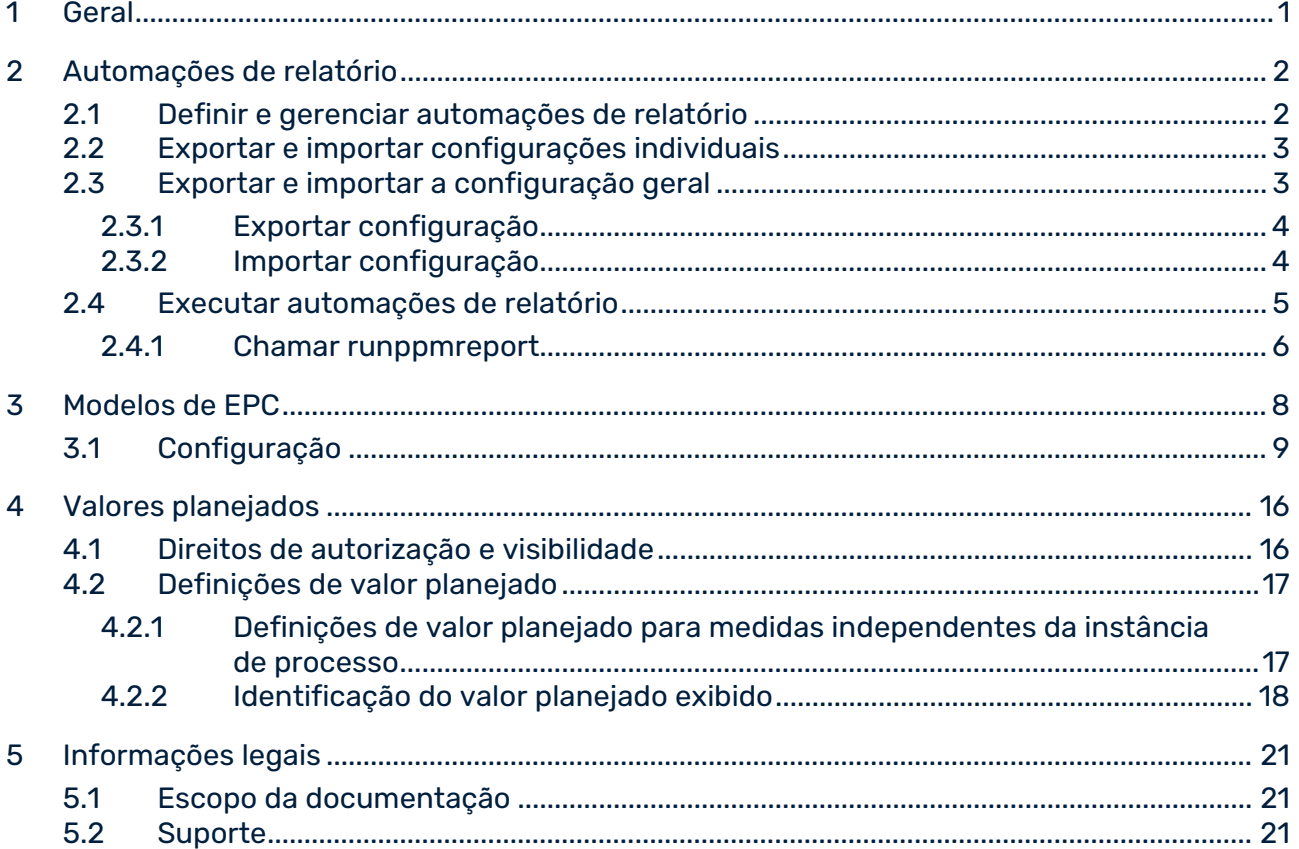

# <span id="page-3-0"></span>1 Geral

Este manual fornece informações úteis sobre os ajustes e configurações para análises avançadas no ARIS Process Performance Manager (PPM). Destina-se a suportar os administradores do sistema PPM quando eles criam as configurações necessárias para tarefas de análise avançadas.

Para além do procedimento metódico, ele trata da aplicação prática usando programas de linha de comando.

Observe que este guia não se destina a substituir o treinamento do usuário ou de configuração. É uma fonte de referência contendo informação que suplementa a informação fornecida nos manuais e na ajuda online.

# <span id="page-4-0"></span>2 Automações de relatório

Com as automações de relatório, você pode executar definições de relatório automaticamente. Nas automações de relatório você especifica definições de relatório e tempos de execução. Você também especifica os destinatários que irão receber os relatórios criados via e-mail.

As configurações de automação de relatório são armazenadas especificamente para o usuário no banco de dados do PPM. É possível distinguir entre configurações de automação de relatório individuais e gerais.

#### CONFIGURAÇÕES INDIVIDUAIS

Uma configuração individual compreende todas as automações de relatório de um usuário salvo no banco de dados do PPM.

### CONFIGURAÇÃO GERAL

Uma configuração geral compreende todas as configurações individuais de todos os usuários, ou seja, todas as automações de relatório salvas no banco de dados do PPM.

# <span id="page-4-1"></span>2.1 Definir e gerenciar automações de relatório

Com a interface do utilizador do PPM, você pode criar, editar, excluir, importar, exportar, testar, ativar e desativar suas automações de relatório.

As funções necessárias estão disponíveis no PPM no módulo **Administração** sob o componente **Relatórios**/**Automações**.

#### **Pré-requisito**

Você possui o direito de função **Gerenciamento de relatórios**.

Para obter informações detalhadas sobre a criação, configuração e gerenciamento de suas automações de relatório, consulte a ajuda online do PPM.

Se você estiver usando a interface do usuário do PPM, uma automação de relatório é sempre específica do usuário e salva com o nome do usuário na configuração. Somente o usuário que criou uma automação de relatório a poderá alterar, excluir, testar, ativar ou desativar.

As automações de relatório podem ser iniciadas pelo administrador do sistema (nome do usuário **sistema** ou usuários com o direito de função **Administração do sistema**) e todos os usuários com o direito de função **Gerenciamento de relatórios** (consulte o capítulo **Executar automações de relatório** (página [5\)](#page-7-0)). As automações de relatório são executadas sob o nome do usuário do criador e sujeitas aos direitos de acesso a processos e dados correspondentes.

# <span id="page-5-0"></span>2.2 Exportar e importar configurações individuais

Use a interface do usuário do PPM para exportar suas automações de relatório para um arquivo no formato XML e importar os arquivos existentes com o formato XML correspondente.

Durante a exportação, todas as suas automações de relatório são salvas como uma configuração individual em um arquivo XML.

As configurações individuais exportadas usando a interface do usuário do PPM não incluem o nome (logon) do usuário que as criou. Por conseguinte, as configurações individuais podem ser trocadas entre usuários porque cada usuário pode importar qualquer configuração individual.

As automações de relatório importadas são adicionadas à configuração individual do usuário da importação.

Para obter informações detalhadas sobre a importação e exportação de automações de relatório como configurações individuais, consulte a ajuda online do PPM.

Você somente pode importar configurações individuais usando a interface do usuário do PPM. Se você importar automações de relatório que possuem o mesmo nome das automações de relatório existentes, uma caixa de diálogo será exibida. Você precisa decidir se as automações de relatório existentes devem ser substituídas ou não.

# <span id="page-5-1"></span>2.3 Exportar e importar a configuração geral

Com o programa **runppmconfig.bat**, você pode exportar ou importar as automações de relatório de todos os usuários. Todas as automações de relatório são salvas em um arquivo XML único.

Durante a exportação de todas as automações de relatório, os nomes de usuário (logon) associados também são exportados, para que as diversas automações de relatório possam ser atribuídas aos respetivos usuários.

Somente o administrador do sistema (nome do usuário **SYSTEM** ou usuários com o direito de função **System administration**) pode importar e exportar a configuração geral das automações de relatório.

O programa **runppmconfig.bat** está localizado no diretório **bin** da instalação do PPM.

#### **<PPM installation**

### **directory>\server\bin\agentLocalRepo\.unpacked\<installation\_time>\_ppm-client-ru n-prod-<version>-runnable.zip\ppm\bin**

Os seguintes argumentos são necessários para executar **runppmconfig.bat**.

runppmconfig.bat **-client** <client name> **-user** <user name> **-password** <user password> **-mode** <edit mode> **-reportautomations** <file name>

Os argumentos **-overwrite** e **-replace** são suportados durante a importação, se necessário. Para informações detalhadas sobre o programa de linha de comando **runppmconfig.bat**, consulte a documentação **Guia de operação do PPM**.

# <span id="page-6-0"></span>2.3.1 Exportar configuração

Você pode exportar as configurações gerais de automação de relatório para um arquivo XML. Inicie o programa **runppmconfig.bat** com os argumentos necessário no modo **export**.

#### **Exemplo**

```
runppmconfig -client umg_en -user system -password manager -mode export
-reportautomations C:\Reportautomation.xml
```
#### **Pré-requisito**

Você é um administrador do sistema.

#### **Procedimento**

- 1. Inicie um prompt de comando no diretório **\bin**.
- 2. Insira o comando **runppmconfig <arguments>**.

Insira todos os argumentos necessários da variável **<arguments>**.

3. Pressione a tecla Enter.

<span id="page-6-1"></span>O programa é iniciado com os parâmetros especificados e a exportação é executada. A configuração é gravada para o arquivo especificado.

### 2.3.2 Importar configuração

Você pode importar automações de relatório que existem como uma configuração geral em um arquivo no formato XML exigido.

As configurações individuais cujos nomes de usuário não existem no sistema PPM não são importadas. A importação não é cancelada.

Os argumentos **-replace** e **-overwrite** são opcionais. O argumento **-replace** substitui a configuração geral existente e **-overwrite** substitui as automações de relatório existentes. Inicie o programa **runppmconfig.bat** com os argumentos necessário no modo **import**.

#### **Aviso**

As configurações individuais e automações de relatório excluídas não podem ser restauradas.

#### **Exemplo**

```
runppmconfig -client umg_en -user system -password manager -mode import
-reportautomations C:\Reportautomation.xml [-replace/-overwrite]
```
#### **Pré-requisito**

Você é um administrador do sistema.

#### **Procedimento**

- 1. Inicie um prompt de comando no diretório **\bin**.
- 2. Insira o comando **runppmconfig <arguments>**.

Insira todos os argumentos necessários e opcionais da variável **«arguments»**.

3. Pressione a tecla Enter.

O programa é iniciado com os parâmetros especificados e a importação é executada. A configuração é extraída do arquivo especificado e adicionada à configuração geral.

A saída da importação é gravada no arquivo de log em **<PPM installation directory>\server\bin\work\data\_ppm\log\<client>**

# <span id="page-7-0"></span>2.4 Executar automações de relatório

O servidor PPM verifica em horários especificados se as automações de relatório existem, se elas foram executadas ou se serão executadas, e executa-as, se necessário. As verificações do servidor são iniciadas manualmente usando o programa **runppmreport.bat** (por exemplo, em arquivos em lotes automatizados). Cada usuário com o direito **Gerenciamento de relatórios** especifica se o servidor deve verificar e executar as automações de relatório, por exemplo, após cada importação de dados.

### TEMPO DE EXECUÇÃO

Durante a execução de **runppmreport -triggerreportautomation** todas as automações de relatório previstas e ativadas de todos os usuários são executadas. Uma automação de relatório é executada se o ponto atual no tempo for o mesmo do tempo de execução mais próximo ou posterior.

Uma automação de relatório é executada somente uma vez em um intervalo de tempo definido, mesmo que **runppmreport.bat triggerreportautomation** seja executado várias vezes durante esse intervalo.

#### **Exemplo**

Para uma automação de relatório, você especifica a execução semanal com Terça-feira como o tempo de execução mais próximo. **Runppmreport.bat -triggerreportautomation** é executado nas Segundas-feiras e Quintas-feiras após a importação de dados. Por conseguinte, a definição de relatório é executada nas Quintas-feiras de cada semana.

As automações de relatório previstas são executadas na ordem de seu tempo de execução mais próximo.

Toda a informação de tempo se refere à hora, fuso horário e calendário do servidor.

### SALVAR RELATÓRIOS

Os relatórios criados são salvos em uma pasta separada da instalação do PPM.

**<PPM installation directory>\server\bin\work\data\_ppm\reportautomation\<client>\<User> -<Name\_Report automation>\<Name\_Report>.<File format\_Report>**

#### **Aviso**

Os relatórios criados não são arquivados. Isto significa que os arquivos de uma execução anterior serão excluídos ou substituídos durante a próxima execução e não poderão ser restaurados.

#### EXPEDIÇÃO

Se os endereços de email tiverem sido definidos em uma automação de relatório, os relatórios criados são enviados automaticamente para os destinatários especificados como anexos de email. Você pode especificar quaisquer endereços de email.

O endereço de email do usuário ou, se este não estiver especificado, os endereços de email dos usuários associados com a automação de relatório são especificados para o remetente dos emails.

#### LOG

### A automação de relatório é gravada no arquivo de log **<PPM installation directory>\server\bin\work\data\_ppm\log\<client>**.

A saída da execução do relatório durante a automação de relatório também é salva neste módulo para que possa distingui-los das execuções de definições individuais de relatório na interface do usuário do PPM.

# <span id="page-8-0"></span>2.4.1 Chamar runppmreport

Você pode ativar as execuções da automação de relatório usando o programa **runppmreport.bat**. Para fazê-lo, chame **runppmreport.bat** para o cliente relevante com seu nome do usuário e senha do PPM e o argumento **–triggerreportautomation** da seguinte maneira.

runppmreport -client <client name> -user <user name> -password <user password> –triggerreportautomation

#### **Exemplo**

runppmreport -client umg\_en -user system -password manager –triggerreportautomation

O programa **runppmreport.bat** está localizado no diretório **bin** da instalação do PPM.

#### **<PPM installation**

### **directory>\server\bin\agentLocalRepo\.unpacked\<installation\_time>\_ppm-client-ru n-prod-<version>-runnable.zip\ppm\bin**

As automações de relatório previstas são executadas sob a conta do usuário com a qual elas estão associadas. Isso leva em conta os direitos e restrições (por exemplo, direitos de acesso a dados) da conta de usuário correspondente.

Não é possível executar automações de relatório e definições individuais de relatório simultaneamente com **runppmreport.bat**. Isso significa que você não pode usar os argumentos para executar definições individuais de relatório se você usar

### **–triggerreportautomation**.

#### **Pré-requisito**

Você possui o direito de função **Gerenciamento de relatórios**.

#### **Procedimento**

- 1. Inicie uma linha de comando no diretório **\bin**.
- 2. Insira o comando **runppmreport <arguments>**.

Insira todos os argumentos necessários da variável **<arguments>**.

3. Pressione a tecla Enter.

O programa é iniciado com os parâmetros especificados e as automações de relatório previstas e ativadas são executadas.

# <span id="page-10-0"></span>3 Modelos de EPC

A aparência da EPC é geralmente determinada pelos dados especificados no arquivo **EPK\_settings.properties**. As configurações globais especificadas nesse arquivo são válidas para todos os modelos opcionais importados na exibição da EPC, a menos que elas sejam substituídas com especificações diferentes para os modelos individuais no arquivo de configuração XML.

Você pode armazenar configurações adicionais específicas do usuário como modelos de EPC em um arquivo de configuração XML. Se você importar esse arquivo com o programa de linha de comando **runppmconfig**, as configurações do arquivo **EPK\_settings.properties** são substituídas caso o arquivo de importação contenha as especificações correspondentes. Se um modelo XML não incluir as especificações para chaves específicas que estão especificadas no arquivo de configurações, os valores correspondentes do arquivo de configurações são usados quando este modelo é usado na exibição da EPC.

Você pode substituir todas as configurações do arquivo de configurações com as especificações correspondentes no arquivo de configuração XML a ser importado. Você também pode usar o arquivo de configuração para especificar ajustes adicionais para sua exibição da EPC, por exemplo, exibindo atributos de modelo. Ao usar um modelo XML na exibição da EPC do PPM, você pode substituir temporariamente as configurações do arquivo **<client>\_epctemplate.xml** com os dados que você especificou na caixa de diálogo **Opções de exibição**. A menos que você os salve como um Favorito, eles somente serão efetivos na duração da análise atual. O arquivo **<client>\_epctemplate.xml** está localizado em <installation directory>\ppm\server\bin\work\data\_ppm\custom\<client>\xml.

Você pode exportar os modelos atualmente salvos em seu banco de dados para um arquivo XML local usando **runppmconfig**. Não é possível modificar modelos usando a interface do usuário do PPM; você deve editar os modelos manualmente conforme necessário e importar novamente o arquivo de configuração XML modificado usando a linha de comando. O processo de importação é realizado automaticamente no modo **substituir**, ou seja, todos os modelos no banco de dados são primeiro excluídos e os modelos novos ou modificados são então importados.

#### **Aviso**

Atribua um nome diferente a cada modelo que você cria no arquivo de configuração XML. Se você importar vários modelos com o mesmo nome, apenas o último modelo EPC importado será gravado no banco de dados.

Por padrão, a informação no arquivo de configurações é usada para criar o modelo **Padrão**. Você pode adaptar esse modelo de acordo com as suas necessidades usando um modelo correspondente no arquivo de configuração XML. Você deve colocar o nome **Padrão** nesse modelo. Quaisquer especificações ausentes no modelo padrão são sempre suplementadas com as especificações requeridas a partir do arquivo de configurações para garantir a integridade. O modelo **Padrão** transfere suas configurações para todos os outros modelos na exibição da EPC, a menos que eles sejam parcialmente ou totalmente sobrescritos por especificações diferentes no modelo usado.

# <span id="page-11-0"></span>3.1 Configuração

Os modelos de EPC são configurados de acordo com as especificações do arquivo **epctemplate.dtd** ou **\_epclayout.dtd**.

Visão geral das opções de configuração mais importantes:

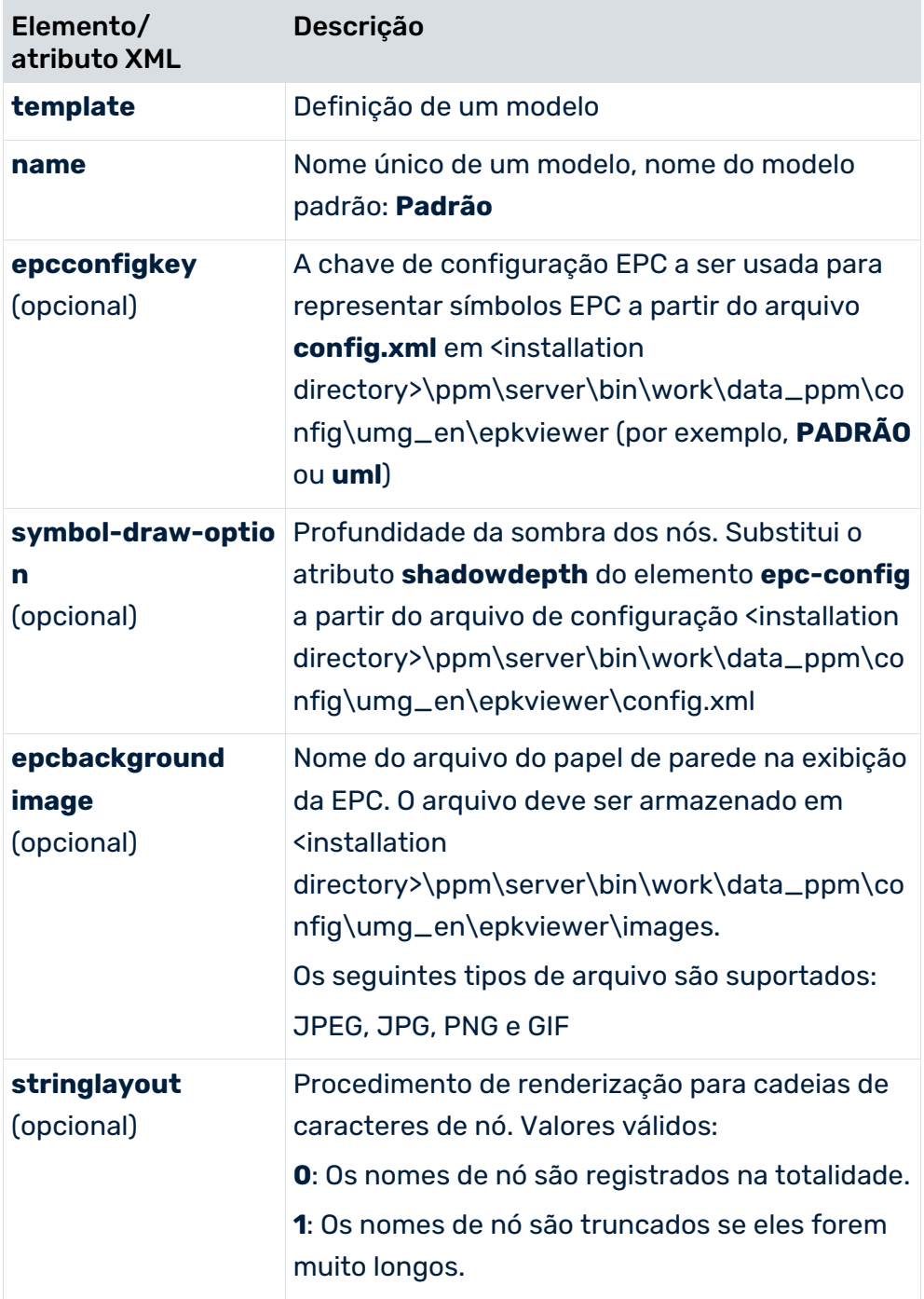

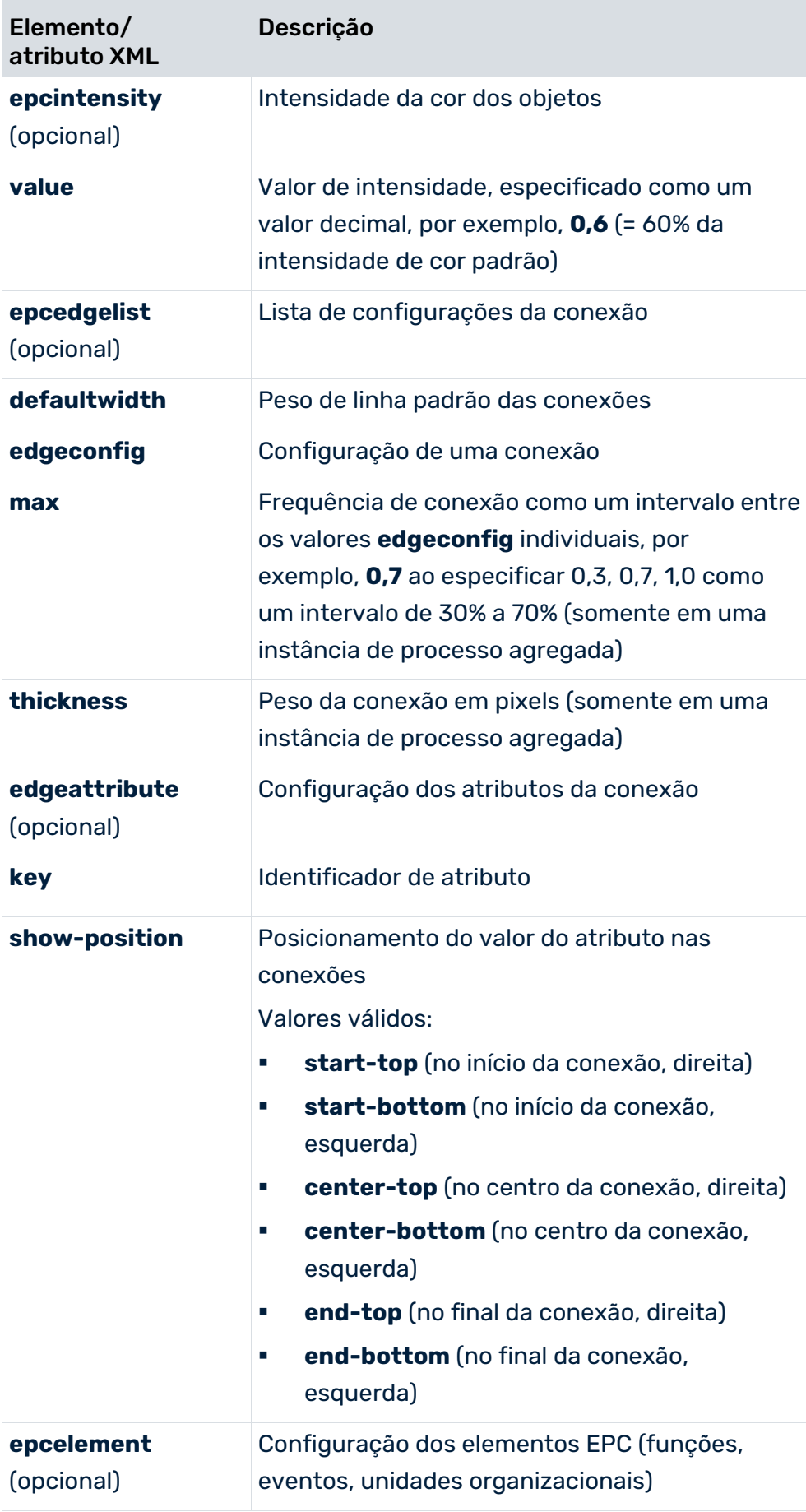

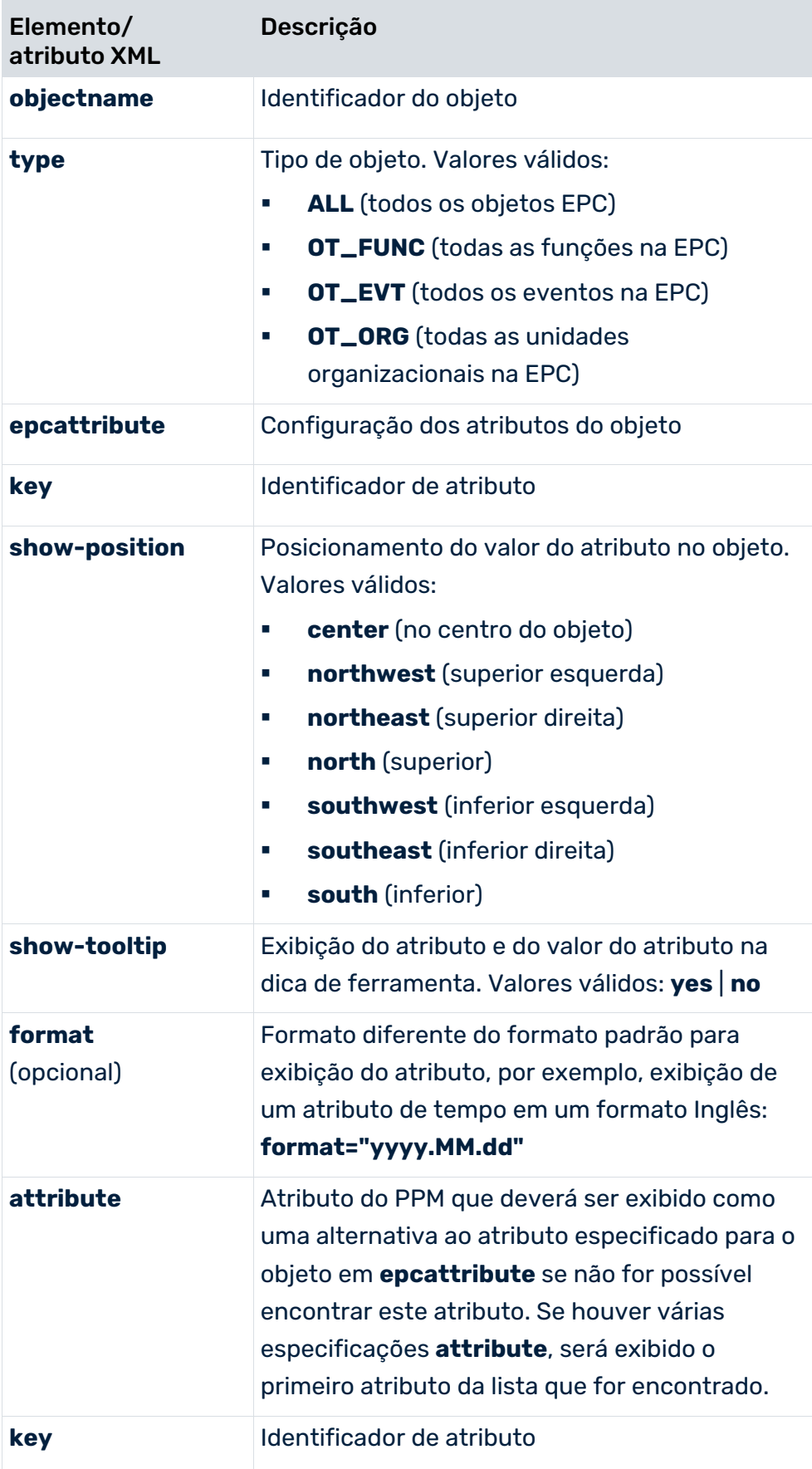

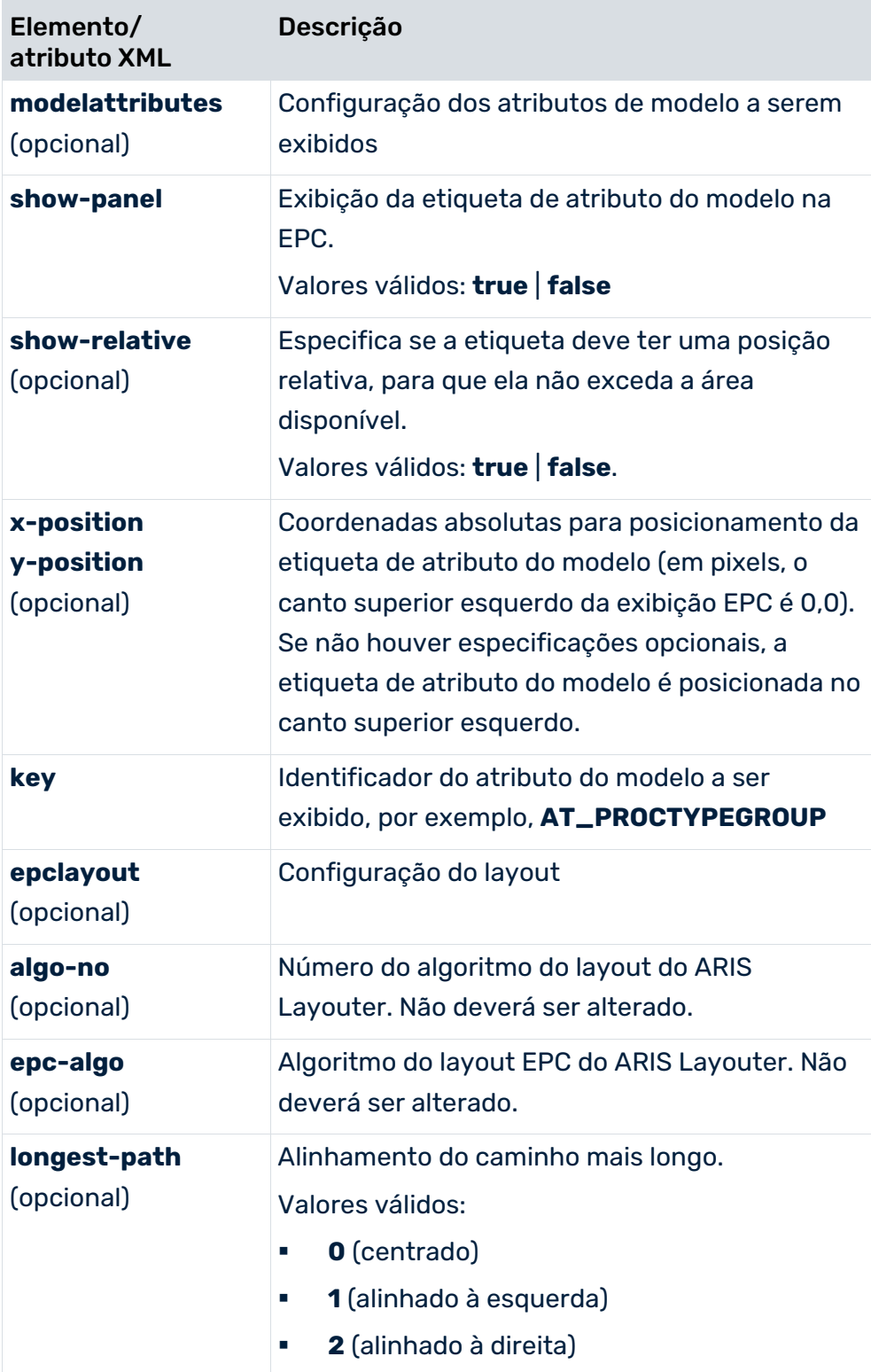

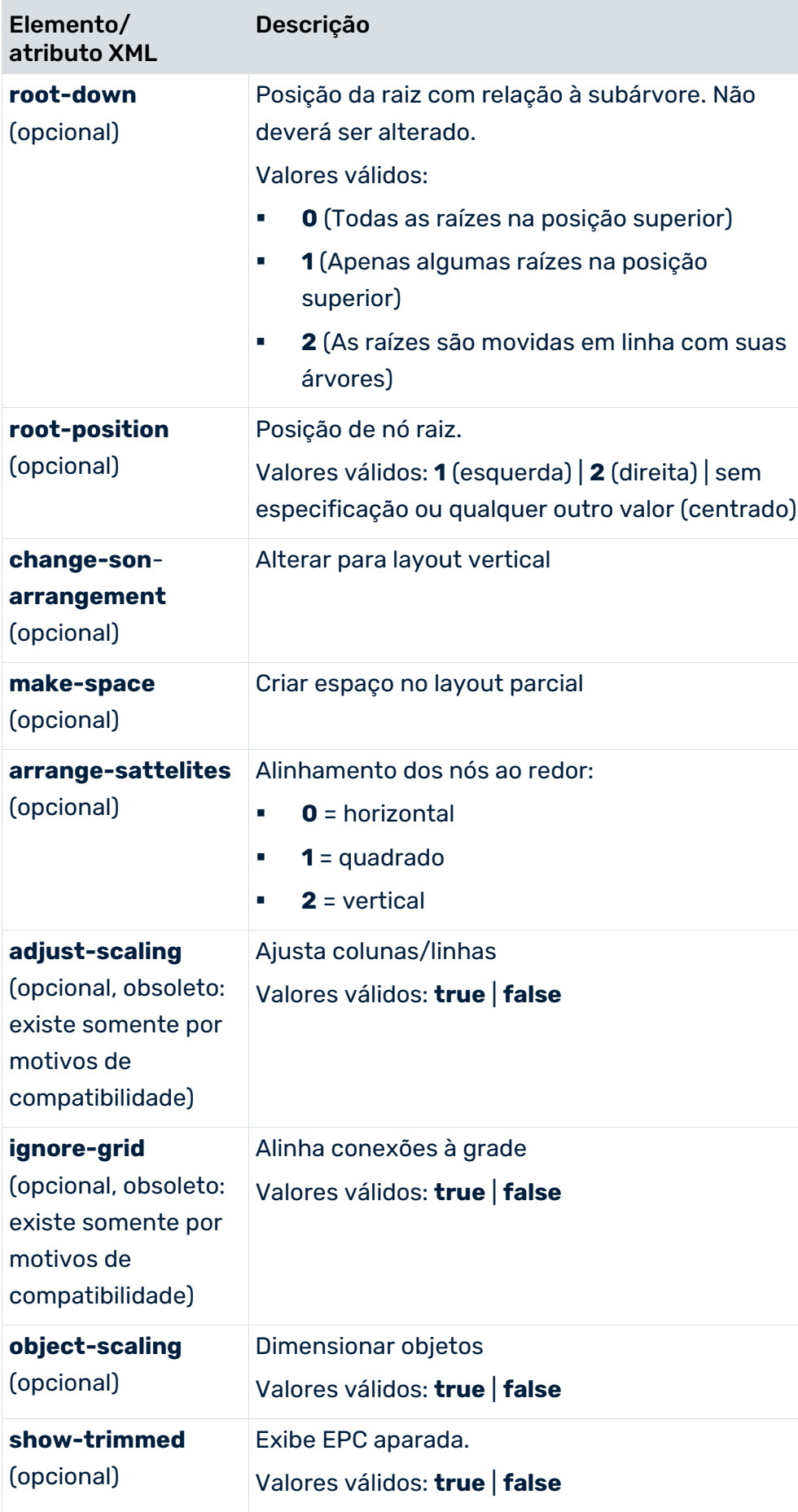

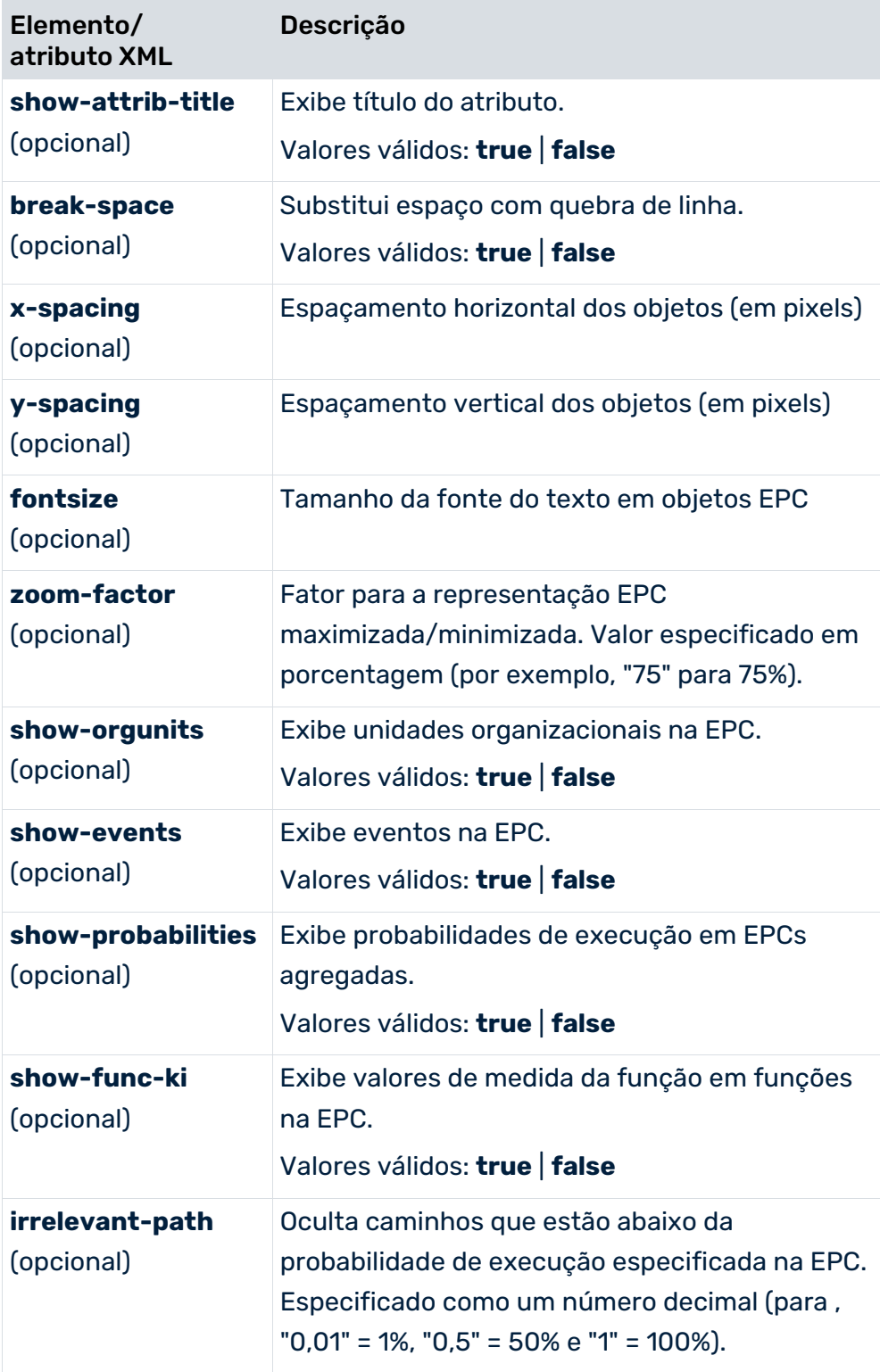

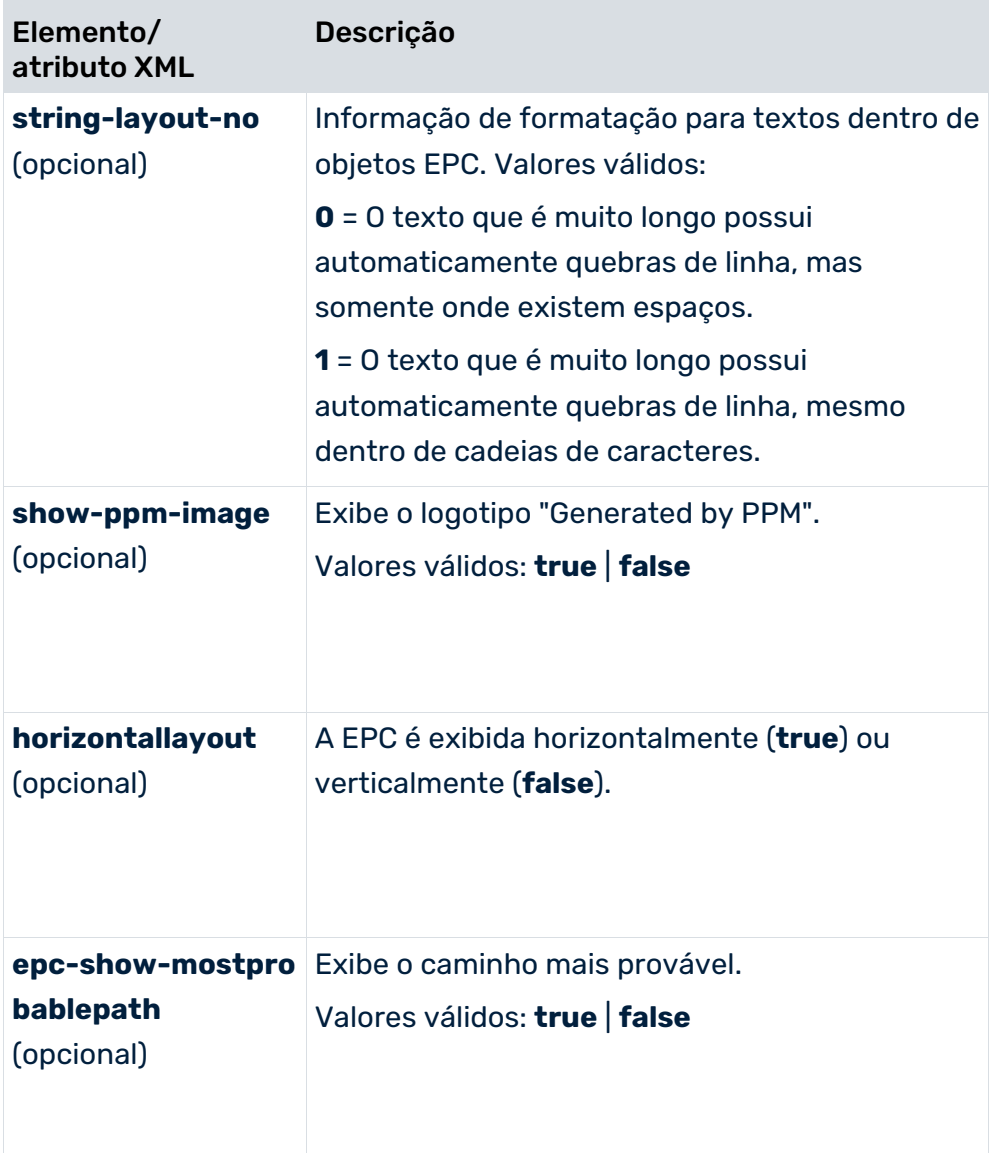

# <span id="page-18-0"></span>4 Valores planejados

Os valores planejados são padrões para os valores medidos. Os desvios desfavoráveis do valor planejado indicam ao gerente de processo que existe uma necessidade de ação. As definições de valor planejado são especificadas como valor planejado 1 e valor planejado 2 para tipos de processo específicos com uma definição de filtro. Durante a verificação de valor planejado, a medida correspondente é consultada usando o filtro especificado e comparada com o valor planejado 1 e valor planejado 2.

### DESVIO DESFAVORÁVEL DO VALOR PLANEJADO

A avaliação de uma medida está especificada no atributo XML **avaliação** ao registrar a medida na árvore do processo (arquivo de configuração **ProcessTree.xml**). Se a medida for avaliada como positiva (**avaliação="POS"**), um valor de medida menor do que

o valor planejado representa um desvio desfavorável e um valor de medida crescente é classificado como positivo.

Se a medida for avaliada como negativa (**avaliação="NEG"**), um valor de medida maior do que o valor planejado representa um desvio desfavorável e um valor de medida crescente é classificado como negativo.

### VALOR PLANEJADO 1

O valor planejado 1 é o valor acima ou abaixo que a medida move para uma faixa crítica. Quando a medida infringe este valor planejado, a realização do objetivo do processo fica ameaçada e você deve iniciar imediatamente as medidas de melhoria. Os desvios desfavoráveis do valor planejado 1 são indicados em **amarelo** na análise.

### VALOR PLANEJADO 2

O valor planejado 2 corresponde ao valor de medida planejado. Quando a medida infringe este valor planejado, o objetivo não foi realizado. Os desvios desfavoráveis do valor planejado 2 são indicados em **vermelho** na análise.

Os desvios desfavoráveis do valor planejado podem ser reportados a um destinatário especificado por meio de e-mails criados automaticamente.

# <span id="page-18-1"></span>4.1 Direitos de autorização e visibilidade

### **DIREITO DE FUNÇÃO**

Para exibir e editar definições de valor planejado, você precisa do direito de função **Gerenciamento do valor planejado**.

#### **DIREITO DE ACESSO AO PROCESSO**

Você somente pode editar definições de valor planejado em tipos de processo aos quais foi atribuído a você o direito de acesso ao processo.

### DIREITO DE ACESSO AOS DADOS

Dependendo dos direitos de acesso aos dados (consulte a documentação **Personalização do PPM**, capítulo **Usando as dimensões de acesso aos dados**) que se aplicam ao usuário do PPM com sessão iniciada, certas definições de valor planejado podem ser exibidas mas não podem ser editadas.

### <span id="page-19-0"></span>4.2 Definições de valor planejado

As definições de valor planejado são editadas no componente **Valores planejados** no módulo **Configuração** da interface do usuário do PPM. Uma definição do valor planejado relaciona-se a uma medida de um grupo específico de tipo de processo, de um tipo de processo específico ou de uma função específica. Não é possível criar definições de valor planejado para classificação de medidas.

Em um sistema PPM escalado, as definições de valor planejado são geridas no servidor mestre.

Você pode usar o programa de linha de comando **runppmconfig** para salvar todas as definições de valor planejado salvas em um arquivo XML (consulte o **Guia de operação do PPM** ou a ajuda de linha de comando sobre a importação e exportação das configurações do PPM).

### <span id="page-19-1"></span>4.2.1 Definições de valor planejado para medidas independentes da instância de processo

#### VALORES PLANEJADOS

Uma medida independente da instância de processo pode ser simultaneamente registrada em diferentes pontos na árvore do processo. Para cada medida independente da instância de processo, existe somente uma definição de valor planejado, a qual é válida para todos os grupos de tipo de processo e tipos de processo. A definição do valor planejado de uma medida independente da instância de processo está especificada como independente do tipo de processo.

### VALORES DE ALARME

Um valor de alarme não pode ser atribuído a uma medida independente da instância de processo devido à ausência de uma referência de instância de processo.

# <span id="page-20-0"></span>4.2.2 Identificação do valor planejado exibido

Se os valores planejados forem exibidos na análise, um valor planejado é exibido para cada ponto de dados.

Ele é identificado da seguinte maneira.

1. Em primeiro lugar, todas as definições de valor planejado definidas para a medida representada na análise são determinadas para cada ponto de dados.

#### **Exemplo**

Para a consulta atual, são definidos a Medida do tempo de ciclo do processo, o Tipo de processo de venda a dinheiro e um Filtro CW 46/2002. Para a medida de tempo de ciclo do processo exibida, são determinadas as seguintes definições de valor planejado:

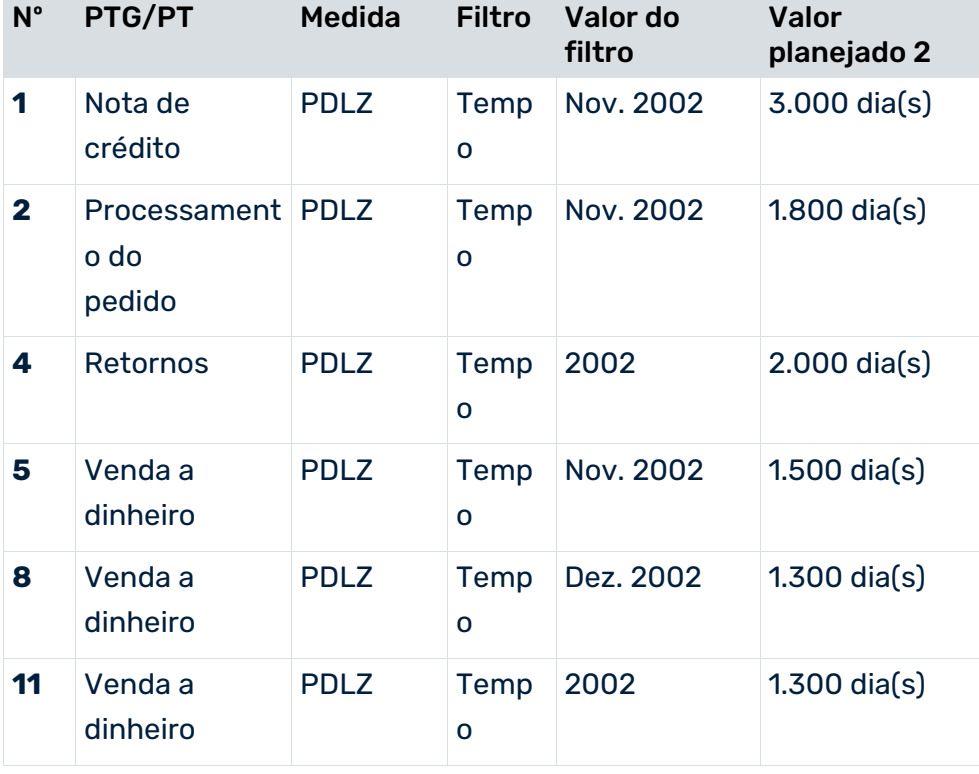

2. Entre todas as definições relevantes de valor planejado, são determinadas aquelas definições que correspondem ao tipo de processo consultado. Se não houver definições de valor planejado para o tipo de processo, são determinadas todas as definições de valor planejado do grupo de tipo de processo do nível superior.

#### **Exemplo**

No exemplo, são determinadas as definições de valor planejado 5, 8 e 11:

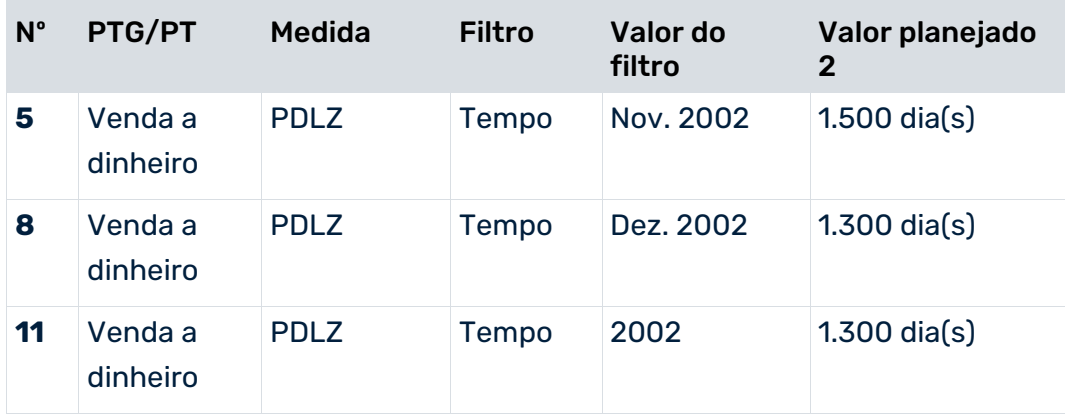

3. A partir dessas definições de valor planejado, são então determinadas todas as definições de valor planejado que possuem o número mais elevado de critérios de filtro.

No exemplo, as três definições de valor planejado determinadas anteriormente possuem o mesmo número de critérios de filtro, significando que não é possível limitar mais a seleção.

4. Caso tenham sido determinadas várias definições de valor planejado na etapa anterior, é criada uma classificação com base no desvio na resolução dos filtros especificados na análise e na definição de valor planejado. As definições de valor planejado mais específicas são aquelas com o menor desvio.

#### **Exemplo**

No exemplo, as definições de valor planejado 5 e 8 são determinadas porque o desvio na resolução do filtro usado na análise (semana) e a resolução do filtro especificado para o valor planejado (mês) é um nível em cada caso.

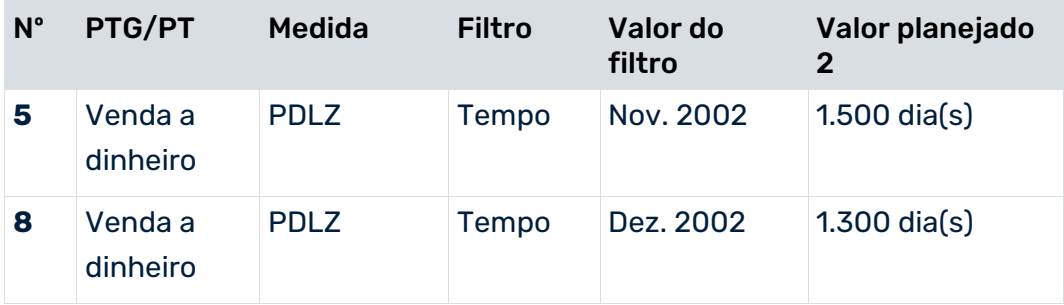

5. Se tiverem sido determinadas vários desvios do valor planejado com o desvio geral mais baixo na etapa anterior, é determinada a definição de valor planejado com o valor planejado mais crítico. O valor planejado mais crítico significa o valor planejado mais alto para medidas avaliadas positivamente ou o valor planejado mais baixo para medidas avaliadas negativamente.

#### **Exemplo**

A partir dos dados de exemplo, a definição de valor planejado **8** é determinada e exibida no ponto de dados na análise.

# <span id="page-23-0"></span>5 Informações legais

# <span id="page-23-1"></span>5.1 Escopo da documentação

As informações fornecidas descrevem as configurações e os recursos como estavam no momento da publicação. Como a documentação e o software estão sujeitos a ciclos de produção diferentes, a descrição das configurações e dos recursos pode ser diferente das configurações e recursos reais. Informações sobre discrepâncias são fornecidas nas Notas de versão que acompanham o produto. Leia as Notas de versão e considere as informações ao instalar, configurar e usar o produto.

Se você deseja instalar funcionalidades técnicas e/ou de sistema de negócios sem os serviços de consultoria fornecidos pelo Software AG, precisa ter um amplo conhecimento do sistema a ser instalado, sua finalidade, os sistemas de destino e suas várias dependências. Devido ao número de plataformas e configurações de hardware e software interdependentes, só podemos descrever instalações específicas. Não é possível documentar todas as configurações e dependências.

Ao combinar várias tecnologias, observe as instruções dos fabricantes, especialmente os anúncios referentes a lançamentos em suas páginas da Internet. Não podemos garantir o funcionamento e a instalação adequados de sistemas de terceiros aprovados e não os suportamos. Siga sempre as instruções fornecidas nos manuais de instalação dos fabricantes relevantes. Se encontrar dificuldades, entre em contato com o fabricante relevante.

Se você precisar de ajuda para instalar sistemas de terceiros, entre em contato com a organização de vendas do Software AG local. Observe que esse tipo de personalização específica do fabricante ou específica do cliente não é coberto pelo contrato de manutenção de software padrão do Software AG e pode ser executado somente mediante solicitação e acordo especiais.

# <span id="page-23-2"></span>5.2 Suporte

Se tiver qualquer dúvida sobre alguma instalação que você não consegue realizar você mesmo, entre em contato com a sua organização local de vendas da Software AG [\(https://www.softwareag.com/corporate/company/global/offices/default.html\)](https://www.softwareag.com/corporate/company/global/offices/default.html). Para obter informações e suporte detalhados, use nossos sites.

Se você tiver um contrato de suporte válido, poderá entrar em contato com o **Suporte Global do ARIS** por: **+800 ARISHELP**. Se este número não for aceito pelo seu fornecedor de serviços telefônicos, consulte o nosso diretório de contatos Global Support Contact Directory.

### ARIS COMMUNITY

Encontre informações, artigos especializados, resolução de problemas, vídeos e comunicação com outros usuários do ARIS. Se você ainda não possui uma conta, registre-se em ARIS Community**.**

### SOFTWARE AG EMPOWER PORTAL

Você pode encontrar documentação no site de documentação da Software AG [\(https://empower.softwareag.com/\)](https://empower.softwareag.com/). O site requer credenciais para o site de suporte de produto da Software AG **Empower**. Se você ainda não tiver uma conta do **Empower**, envie um e-mail para empower@softwareag.com com seu nome, empresa e endereço de e-mail da empresa e solicite uma conta.

Se você não tem nenhuma conta, pode usar muitos links no site da TECHcommunity. Para qualquer dúvida, você pode encontrar um número local ou gratuito para o seu país em nosso diretório de contatos Global Support Contact Directory e ligar para nós.

#### **TECHCOMMUNITY**

No website **TECHcommunity**, você pode encontrar documentação e outras informações técnicas:

- Use os fóruns de discussão on-line, que são moderados por profissionais da Software AG, para fazer perguntas, discutir as melhores práticas e aprender como outros clientes estão usando a tecnologia Software AG.
- Acesse artigos, exemplos de código, demonstrações e tutoriais.
- Encontre links para sites externos que discutem padrões abertos e tecnologia da web.
- Acesse a documentação do produto, se você tiver credenciais **TECHcommunity**. Se não tiver, você deverá se registar e especificar **Documentação** como área de interesse.

#### EMPOWER (É NECESSÁRIO FAZER LOGIN)

Se você tiver uma conta do **Empower**, use os seguintes sites para encontrar informações detalhadas ou obter suporte:

- Você pode encontrar informações sobre produtos no website Software AG Empower Product Support.
- Para obter informações sobre correções e ler avisos antecipados, documentos técnicos e artigos da base de conhecimentos, acesse o site Knowledge Center.
- Depois de ter uma conta, você pode abrir os incidentes de suporte on-line através da seção eService do Empower.
- Para enviar solicitações de recursos/melhoramentos, obter informações sobre a disponibilidade de produtos e fazer o download de produtos, vá para Products.

### SOFTWARE AG MANAGED LEARNINGS

Obtenha mais informações e treinamentos para aprender com seu laptop, tablet ou smartphone. Obtenha o conhecimento de que você precisa para ter sucesso e faça de cada projeto um sucesso com treinamento especializado da Software AG. Se você não tiver uma conta, registre-se como cliente ou parceiro.